## **Creating a ParentsWeb Account**

**Step 1:** Make sure you have submitted an email address that you use regularly to the school. If you have not, please submit your email address to the school secretary before continuing.

**Step 2:** Using **Mozilla Firefox** or **Internet Explorer** go to **www.renweb.com**. (**Google Chrome** does not work with RenWeb yet)Move your mouse over the word **LOGINS** at the far right and scroll down to ParentsWeb Login and click. (See image Step 2 below).

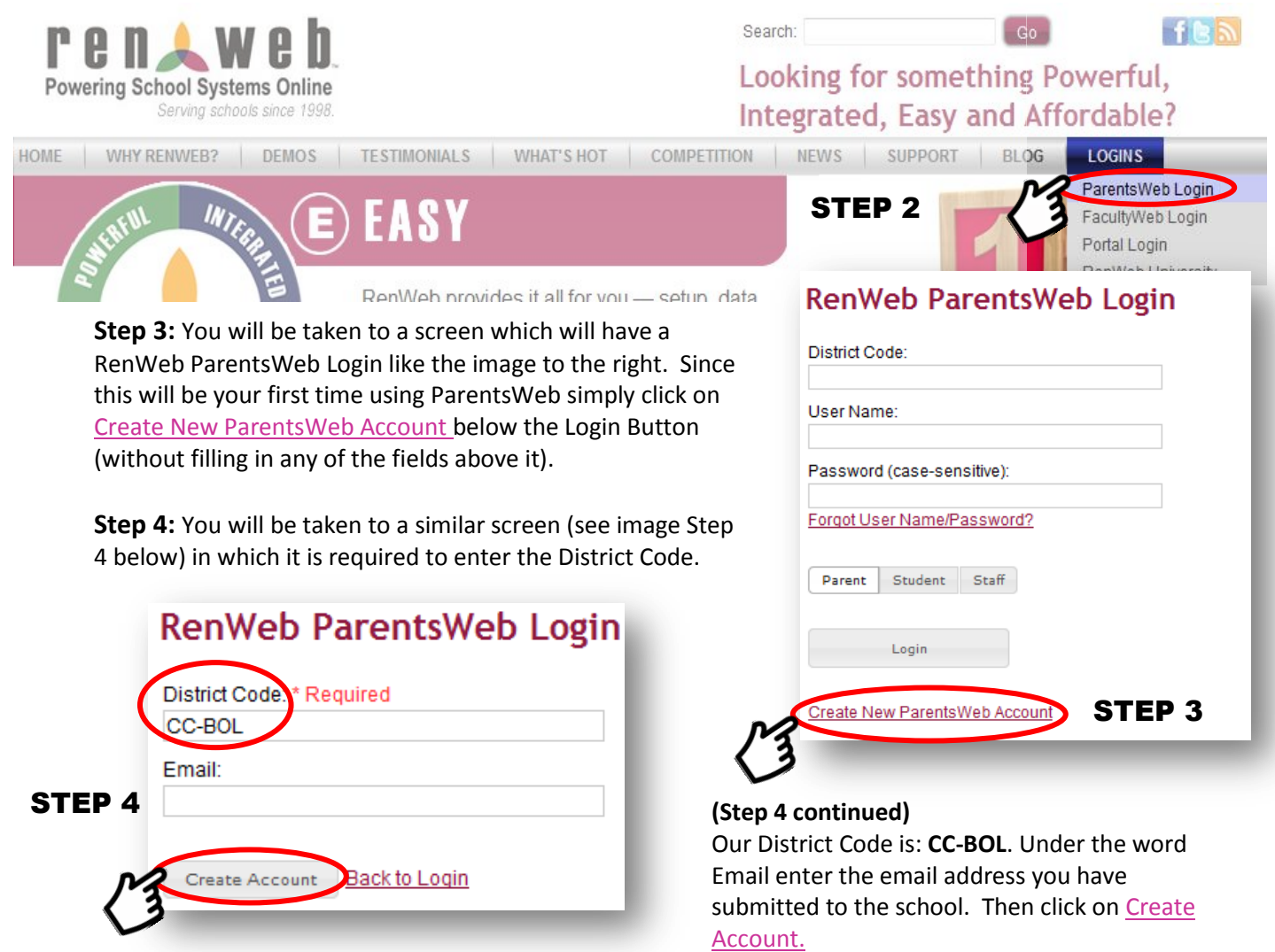

**Step 5:** An email will be sent to the email address you supplied in **Step 4** with instructions and a link: **Click to create your ParentsWeb login**. After clicking you will be taken to a new page (see image Step 5 below) in which your Name and Person ID will be shown but you will need to create a **User Name** and **Password** and then **Confirm** the password. Once you have done that click on Save User Name and/or Password and **return to www.renweb.com** and from there to the **ParentsWeb Login** and enter the District Code: **CC-BOL**, your newly created **User Name** and **Password.** Finally click on Login to enter ParentsWeb.

## **Change/Create Password**

## STEP 5

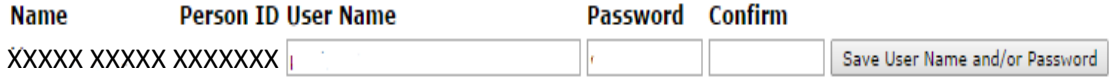